# CVR100W VPN路由器上的Bonjour配置

### 目標 Ī

Bonjour是一種服務通告和發現協定,可自動發現IP網路上的電腦、裝置和服務。這些裝置可 以是許多不同的裝置,如電腦、伺服器和印表機。在CVR100W上。Bonjour是一種功能,允 許網路裝置自動發現彼此,而無需手動輸入IP地址或配置DNS伺服器。

本文說明如何在CVR100W上配置Bonjour發現。

## 適用的裝置

·CVR100W

### 軟體版本

•1.0.0.19

## Bonjour配置

步驟1.登入到Web配置實用程式並選擇Administration > Bonjour。Discovery - Bonjour頁面開 啟:

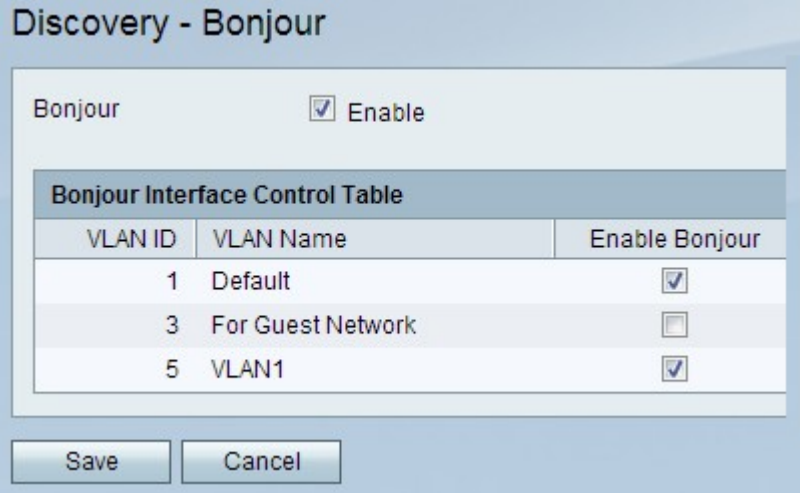

步驟2.選中Bonjour欄位中的Enable覈取方塊以在裝置上啟用Bonjour。預設情況下啟用 Bonjour。

步驟3.選中Bonjour介面控制表中的**Enable Bonjour**覈取方塊,找到所需的VLAN,以便在該特 定VLAN上啟用Bonjour。這允許VLAN上的裝置發現CVR100W路由器上可用的Bonjour服務。

步驟4.按一下Save儲存更改,或按一下Cancel撤消更改。